# 教师以外专业技术岗位人员引进 应聘操作指南

一、注册并填写简历

## **1.**注册

打开网页后,点击用户登录模块下的注册,进入注册页 面,页面上接受按钮 5 秒内不可点击。请仔细阅读协议,并 点击接受。

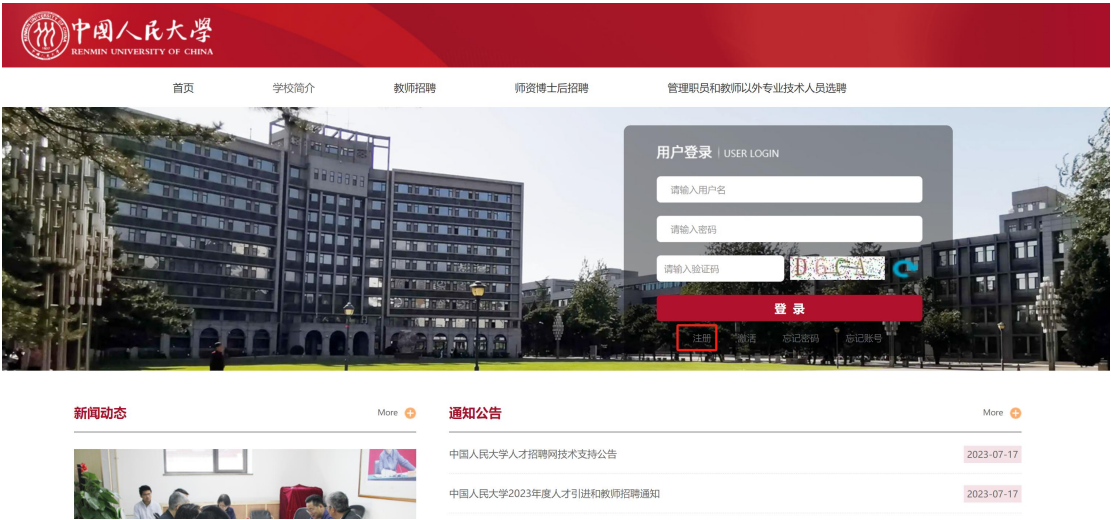

在注册界面填写个人信息,所有项均为必填项。密码需 设置含有数字、字母和特殊字符的复杂密码。应聘岗位类型 请选择"教师以外专业技术岗位(人才引进)"。

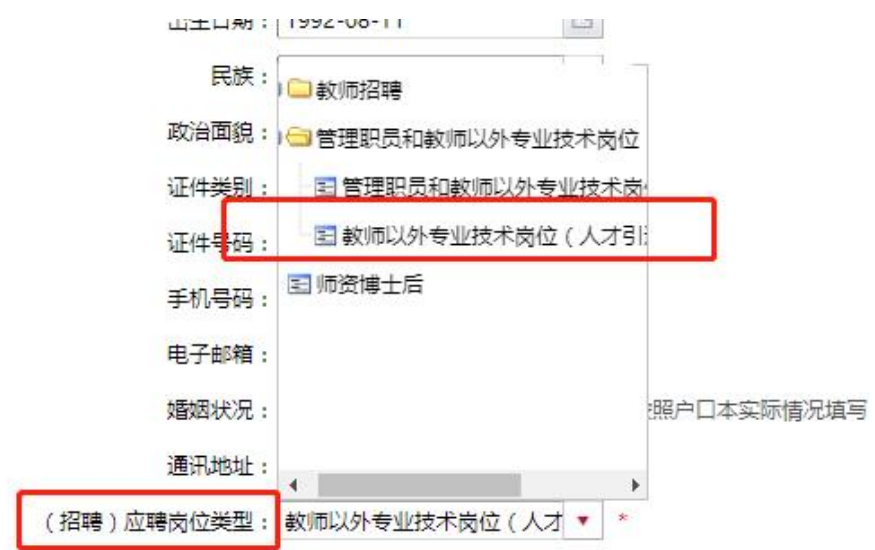

注:如果在注册时应聘岗位类型填写有误,导致无法应 聘岗位,可以在"我的简历"中进行修改。

填写完成后点击"提交",系统会自动发送激活邮件到注 册邮箱,请查收邮件并点击激活链接。

中国人民大学人才招聘网帐号激活邮件

#### 统计:

您在中国人民大学人才招聘网的帐号已经注册成功,请点击下面链接激活该帐号。

激活帐号

### **2.**登录

打开网址后可直接输入用户名密码登录。

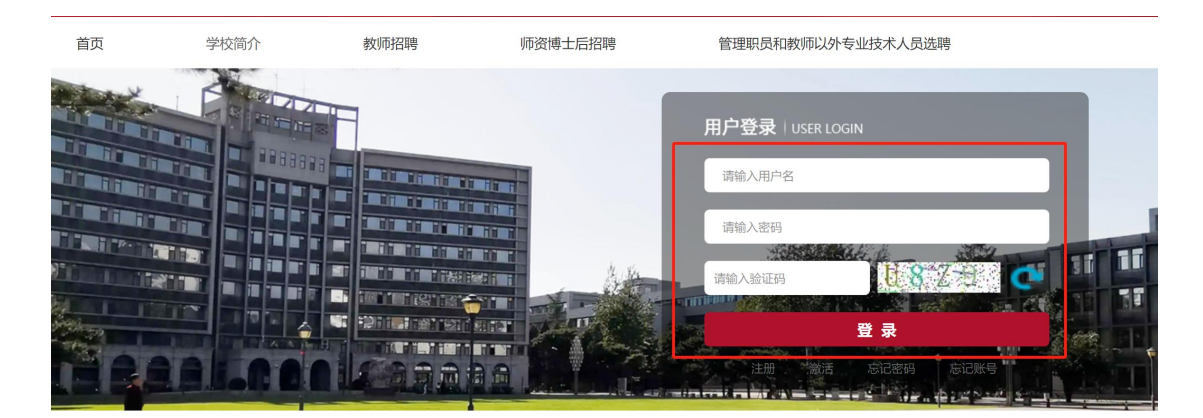

或者点击在下图红框中任意页面左侧登录框,输入邮 箱、密码和验证码,均可登录账号。

### **3.**填写简历

登录后,请按照填写说明,逐一填写详细的简历信息。 其中,带"\*"为必填项。

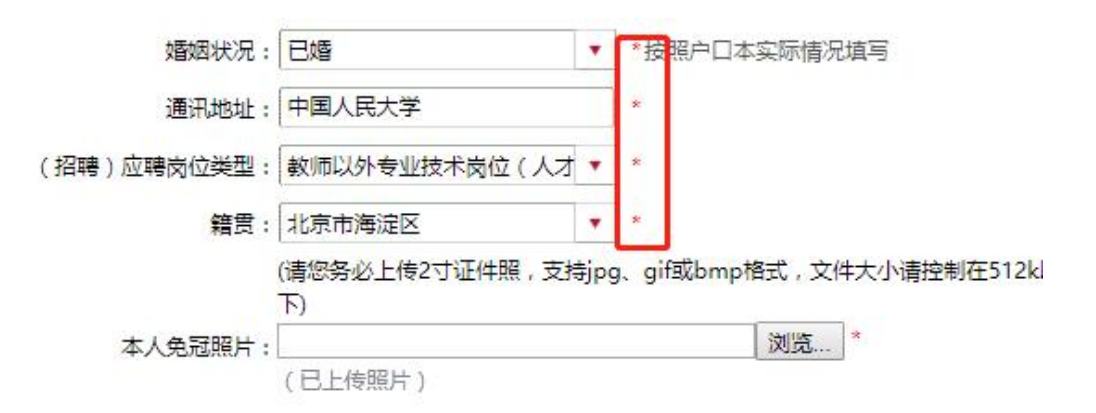

"简历附件"部分仅支持以 PDF 格式上传。请在填写完成 后点击"上传并结束"。

师资博士后招聘

管理职员和教师以外专业技术人员选聘

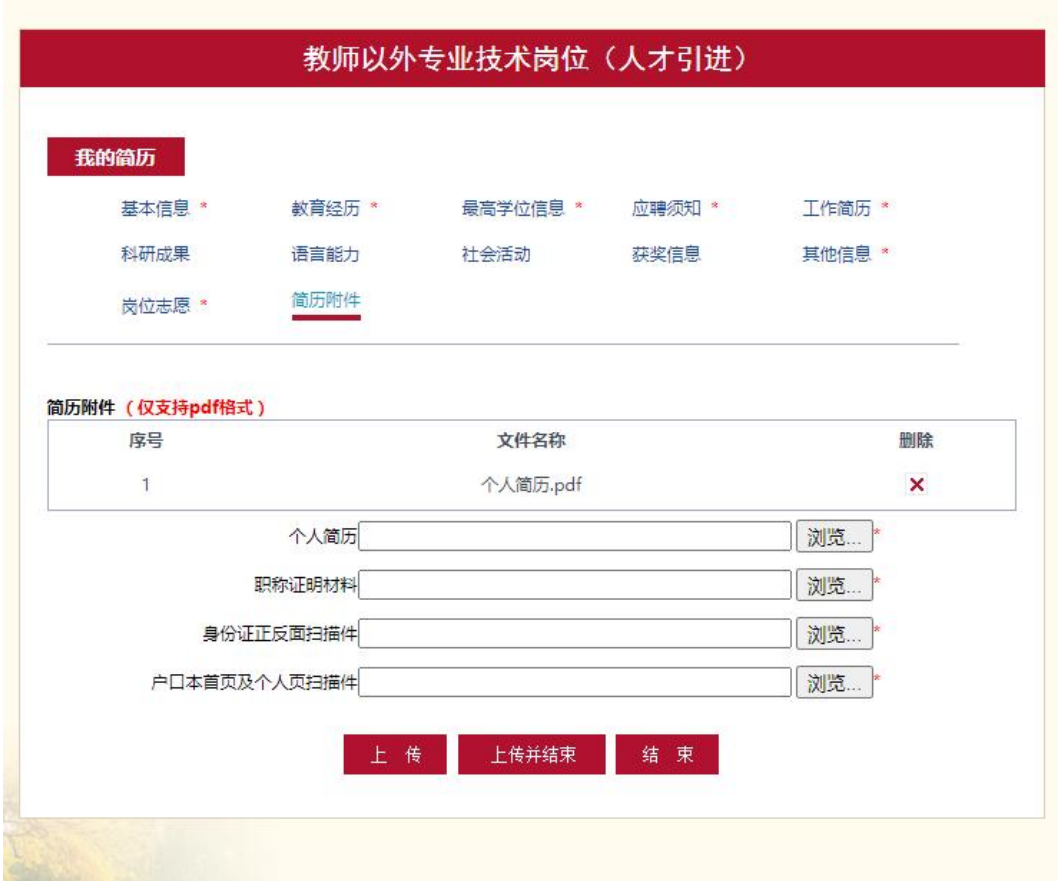

在申请岗位前可随时修改简历信息。申请岗位后不可修 改。

## **4.**填写岗位志愿

在填写简历时,点击"岗位志愿",根据个人情况和岗位 要求,选择应聘的岗位大类,每人只可申报一个岗位大类。

在网上申报截止时间前,均可通过"我的简历"中的"岗位 志愿"进行修改,网上申报截止后,岗位志愿无法进行修改。

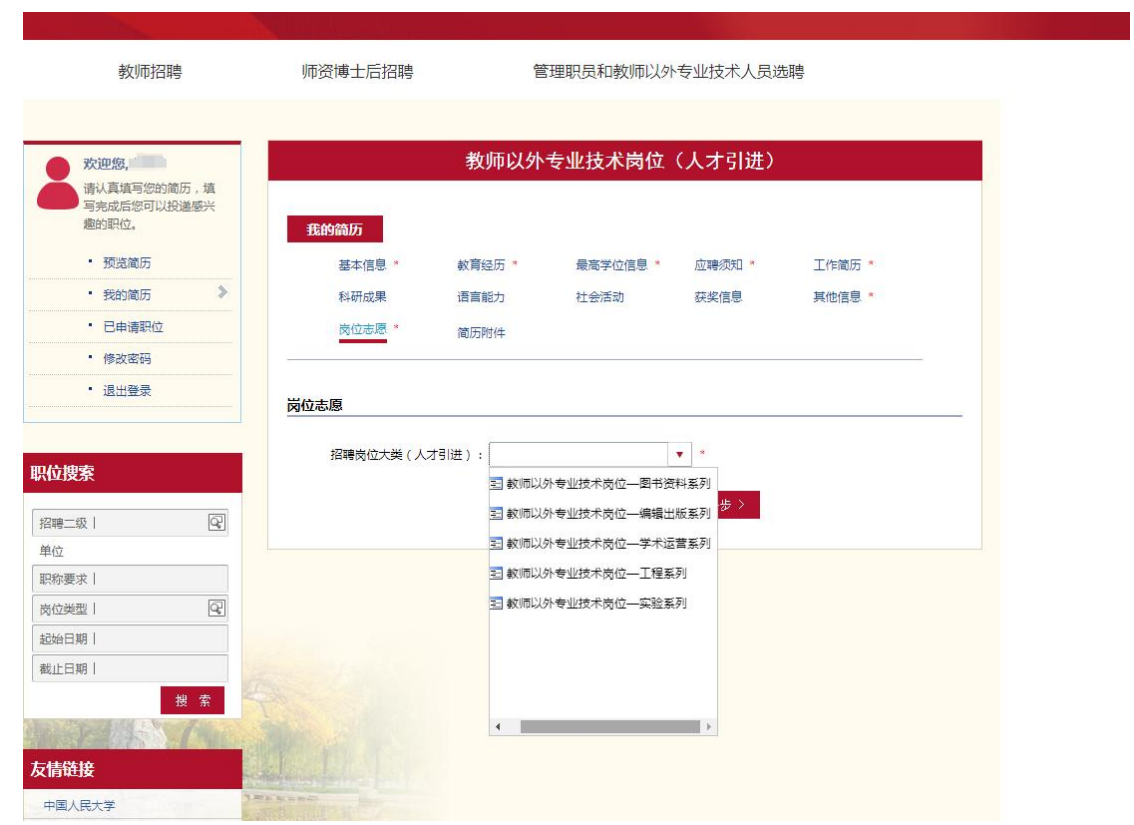

## 二、申请应聘

### **1.**申请

在"管理职员和教师以外专业技术人员招聘"类别下可以 查看已经发布的招聘职位,请点击应聘。

#### **2.**查看状态

申请岗位后,可以点击导航栏"已申请职位"查看状态。

如遇技术问题请联系:张老师/孙老师 电话: 17862513259/17600272907